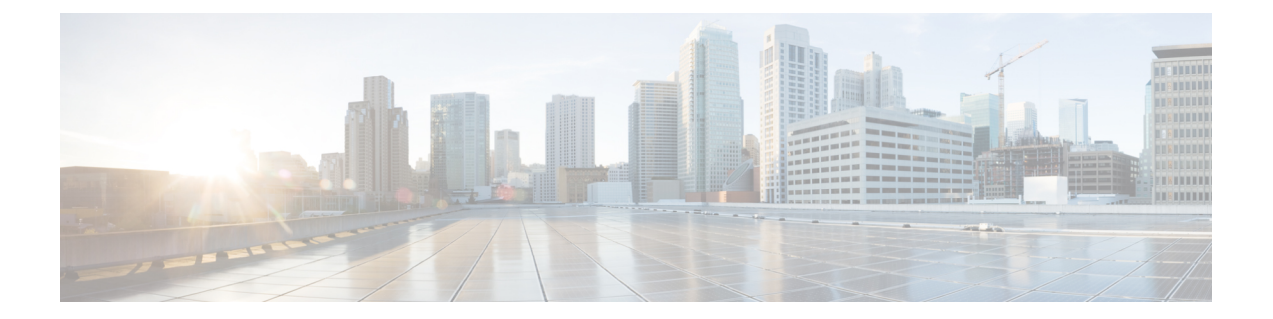

# ダッシュボード

ダッシュボードは、単一画面での可視化に使用するレポートの組み合わせです。 [ダッシュボード (Dashboard) ] では、次のタスクを実行できます。

- 
- ダッシュボードの実行 (1 ページ)
- ストックレポートダッシュボードを表示 (2 ページ)
- ダッシュボードの設計 (4 ページ)

## ダッシュボードの実行

ダッシュボードを実行するには、次の手順を実行します。

- ダッシュボードに少なくとも 1 つの可視化があることを確認します。詳細については、ダッ シュボードの設計 (4ページ)を参照してください。 (注)
	- **1.** ナビゲーションバーの **[**ダッシュボード(**Dashboard**)**]** アイコンをクリックします。
	- 2. レポートを検索するには、検索機能またはツリー **田** アイコンを使用します。ツリーアイ コンをクリックすると、そのフォルダ内のすべてのファイルが表示されます。検索では、 サブフォルダ内の一致するレポートもすべて表示されます。日ボタンをクリックし、コン テキストメニューの **[**実行(**Run**)**]** を選択します。

フォルダまたはレポートをクリックすると、フォルダまたはレポートの正確な場所がブ レッドクラムに表示されます。

**3.** 可視化を表示するには、**[**起動(**Launch**)**]** をクリックします。

可視化をレンダリングしたら、**[**設定(**Setting**)**]** ボタンをクリックして、可視化データで 使用されているプロファイル変数とセグメントを表示します。

(注) ダッシュボードで複合レポートを実行する場合、フィルタ処理機能は使用できません。

### ストックレポートダッシュボードを表示

### ビジネス指標

#### 放棄された問い合わせ

[放棄された問い合わせ(Abandoned Contacts)] ダッシュボードには、特定期間に放棄された 問い合わせ先の番号が表示されます。ここで説明されているように、[間隔 (Interval) ] と [期 間(Duration)] でダッシュボードのデータをフィルタ処理できます。

- 間隔 10 分、30 分、毎時、日次、毎週次、月次などの間隔を示します。
- 期間 今日、昨日、今週、先週、過去 7 日間、今月、先月、今年などの期間を表示しま す。

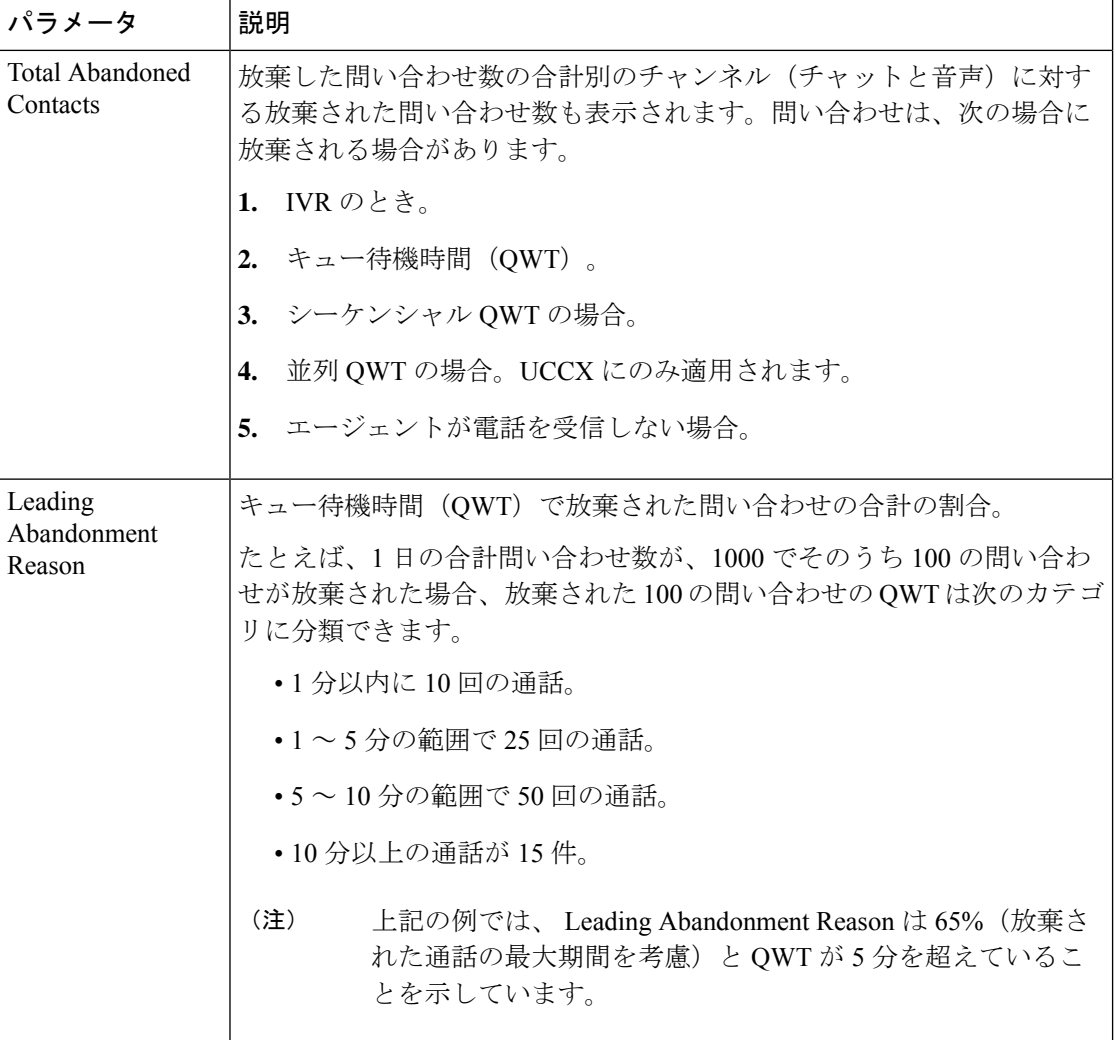

 $\mathbf I$ 

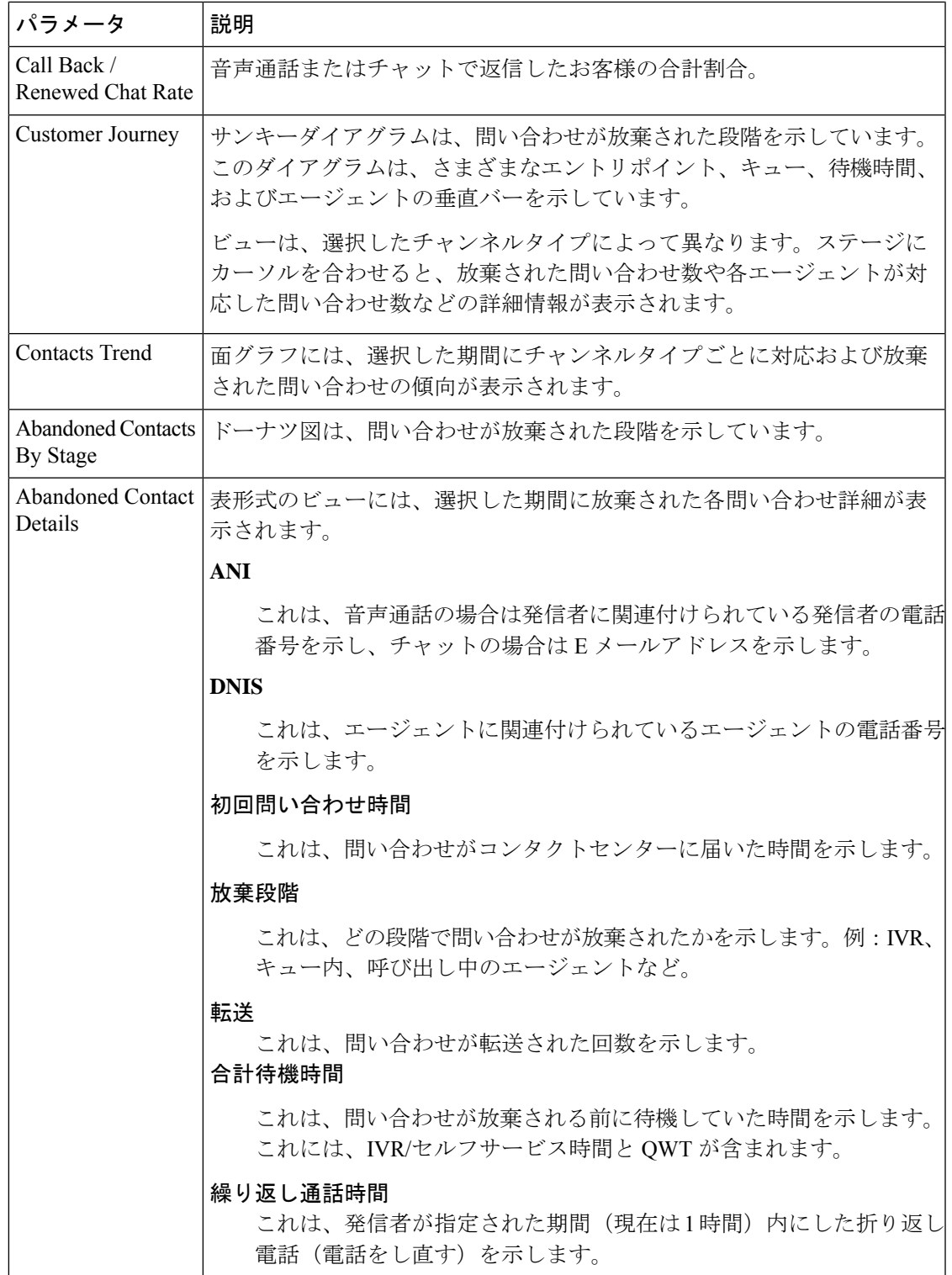

### 履歴レポート

これらのレポートは、Cloud Connect ユーザーは使用できません。

リアルタイムレポート

 $\mathscr{A}$ 

これらのダッシュボードは、Cloud Connect ユーザーは使用できません。 (注)

> これらのダッシュボードで使用するすべてのレポート詳細を参照するには、「ストックレポー トダッシュボードを表示 (2 ページ)」項の該当レポートをご確認ください。

### ダッシュボードの設計

- ステップ **1 [**ダッシュボード(**Dashboard**)**]** > **[**ダッシュボードを新規作成(**Create New Dashboard**)**]** の順に選択し ます。
- ステップ2 可視化をキャンバスエリアにドラッグアンドドロップします。ダッシュボードに表示したいだけの可視 化を追加できます。
- ステップ **3** 可視化を再配置するには、可視化を新しい位置にドラッグします。可視化をフォーマットするには、**[**書 式設定(**Formatting**)**]** パネルを選択し、ドロップダウンリストから変更する可視化を選択します。
- ステップ **4** 可視化のサイズを変更するには、次の手順を実行します。
	- エッジまたはコーナーをドラッグして、サイズを増減します。
	- **[**書式設定(**Formatting**)**]**を選択し、ドロップダウンリストから可視化名を選択して、**[**幅(**Width**)**]** と **[**高さ(**Height**)**]** を編集します。
- ステップ **5** ダッシュボードから可視化を削除するには、[X] を選択します。
- ステップ **6** 可視化の名前を入力するには、**[**クリックしてタイトルを追加(**Click to add title**)**]** をクリックします。 タイトルを編集するには、新しいタイトルを入力してチェックマーク記号をクリックします。
- ステップ **7** 可視化のタイトルをフォーマットするには、**[**書式設定(**Formatting**)**]** を選択し、カスタマイズできる フォーマットオプションを表示するタブのドロップダウンリストでタイトルを選択します。カスタマイ ズできるオプションは、境界線のスタイル、テキスト調整、ゴンとサイズ、色および重さです。
- ステップ **8** ダッシュボードを保存するには、**[**保存(**Save**)**]** をクリックし、フォルダを選択します。 新しいフォルダを作成するには、**[**新しいフォルダ(**New Folder**)**]** をクリックし、フォルダの名前を入 力します。新しいダッシュボードの名前を入力し、**[OK]** をクリックします。
- ステップ **9** ダッシュボードをプレビューするには、**[**プレビュー(**Preview**)**]** をクリックします。

ステップ **10** ダッシュボード名を編集するには、**[**ダッシュボード名を編集(**Edit DashboardName**)**]** をクリックして 既存のテキストを選択します。新しい名前を入力したら[適用(Apply)] ボタンをクリックします。

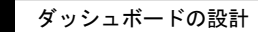

 $\overline{\phantom{a}}$ 

I

翻訳について

このドキュメントは、米国シスコ発行ドキュメントの参考和訳です。リンク情報につきましては 、日本語版掲載時点で、英語版にアップデートがあり、リンク先のページが移動/変更されている 場合がありますことをご了承ください。あくまでも参考和訳となりますので、正式な内容につい ては米国サイトのドキュメントを参照ください。